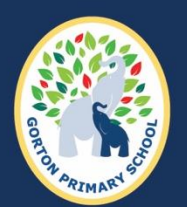

Gorton **Primary School** 

# **Arbor Education Guide**

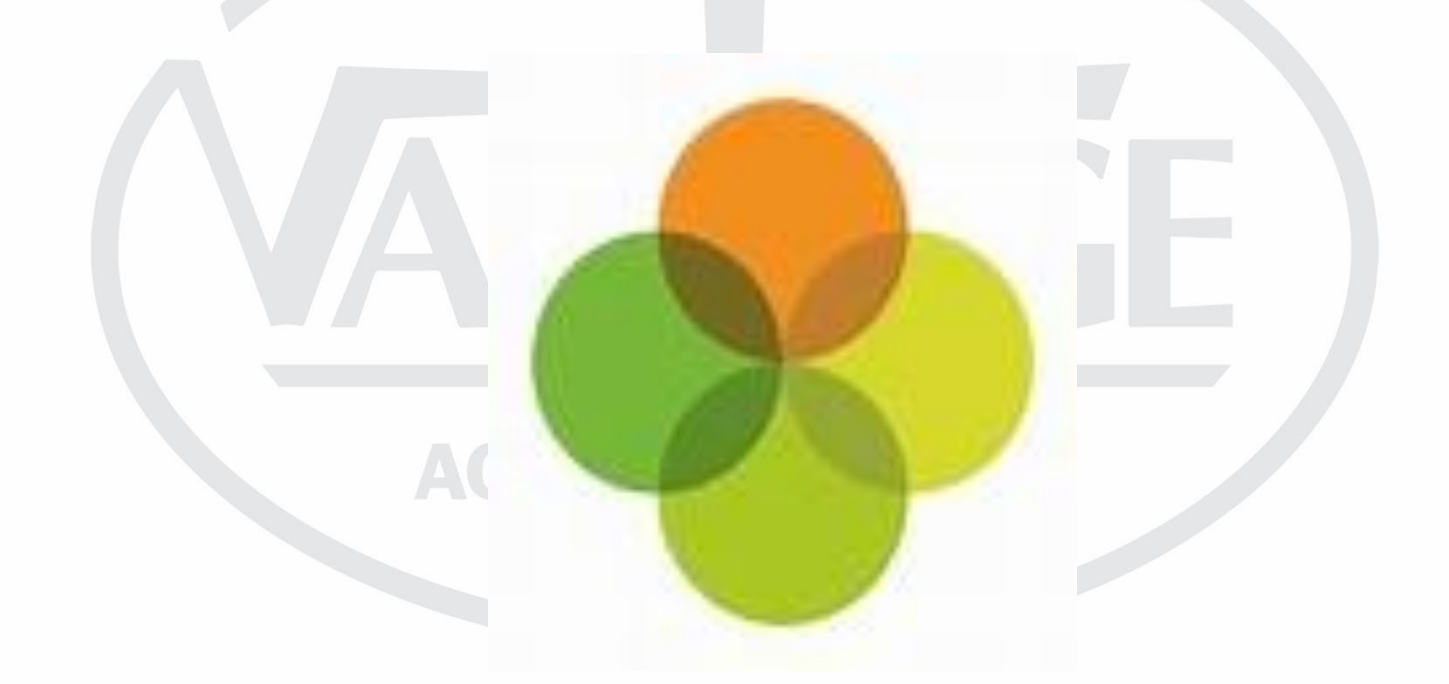

Arbor is the main system we use to store pupil data. All the data we store for your child is kept within the GDPR guidelines and kept secure, you can always view and update the data via the parent portal app.

Arbor is now used to upload assessments to children`s profile`s and track progress. Payments are now made through Arbor for Uniform/Snack/Trips etc. We also use Arbor to track attendance daily.

This guide will help you understand how to use and access the app from home.

If you have any questions please see Miss Dunning in the office.

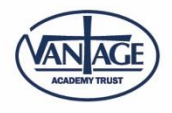

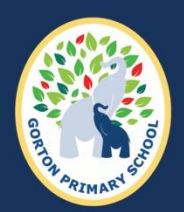

**Gorton**<br>Primary School

# **Contents**

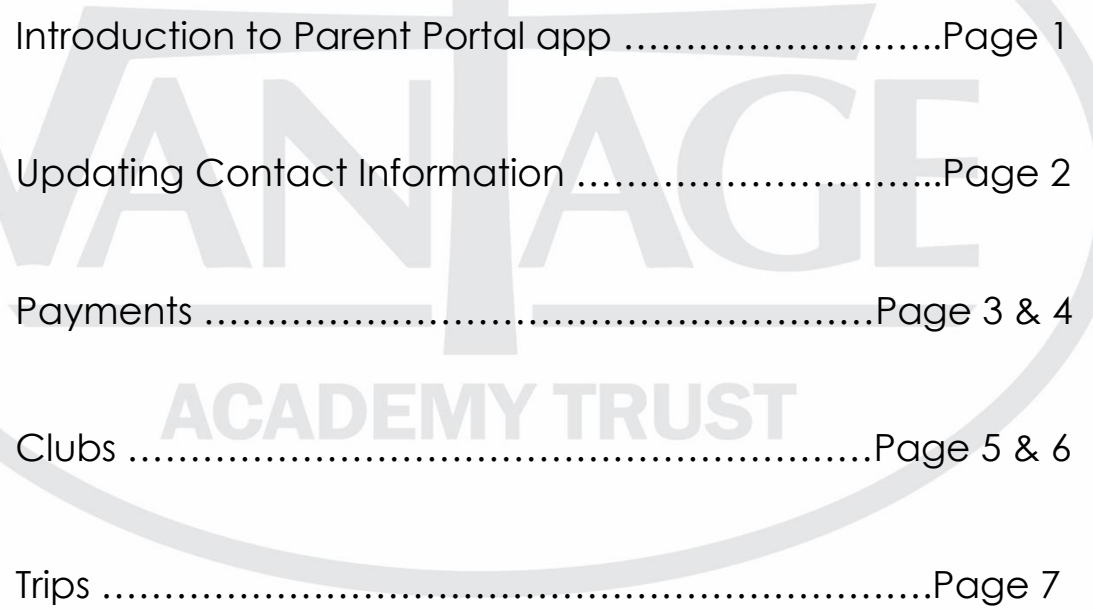

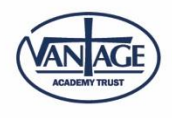

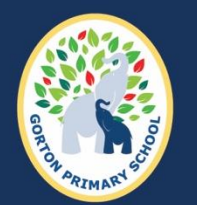

Gorton **Primary School** 

# **Parent Portal App**

Each parent has their own personal login for Arbor. When your child joins the school Miss Dunning will set your account up and send you an email. To log in for the very first time you must use the internet browser not the app to activate your account. Once you have activated your account you can download the app from the app store/play store, it should look similar to the picture below.

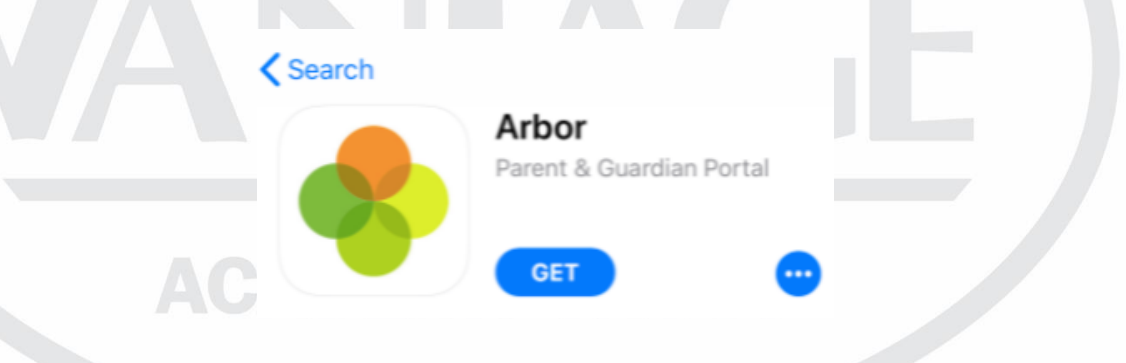

Using your email and password you have created you can log in and this will bring you to the homepage that should look like this. This is a brief overview, it shows you what your child`s current attendance is, if you have any notices, (for example any missing data) what your child`s previous and next class will be and your accounts and activities.

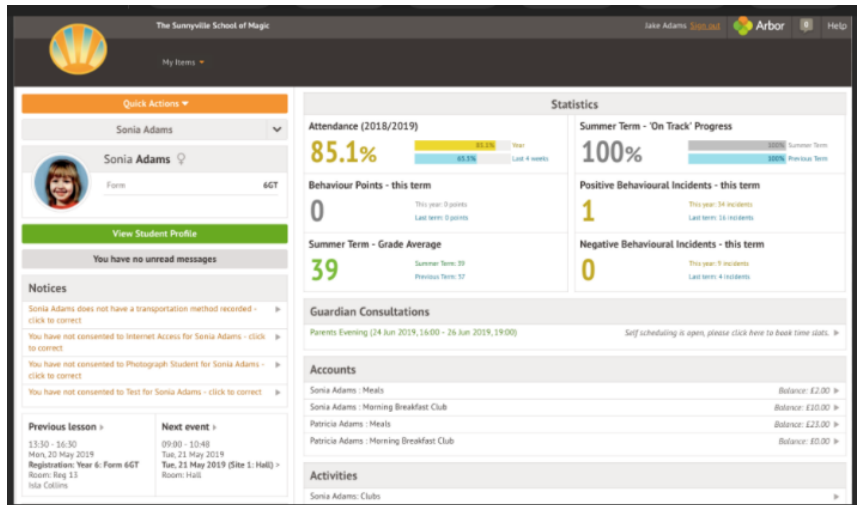

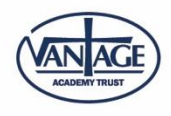

www.gorton-manchester.org.uk - Email: gortonoffice@vantageacademies.co.uk - Tel: 0161 505 0910 Gorton Primary School - Mount Rd, Manchester, M18 7GR Vantage Academy Trust is the trading name of SS Simon and Jude CE Multi Academy Trust<br>Registered address: Newport Road, Bolton, BL3 3DT - Company number: 08240918

# **Updating Contact Information**

Gorton **Primary School** 

> To view or update contact details for guardians you will need to select `view student profile` on the homepage and it will take you to a page that looks similar to this:

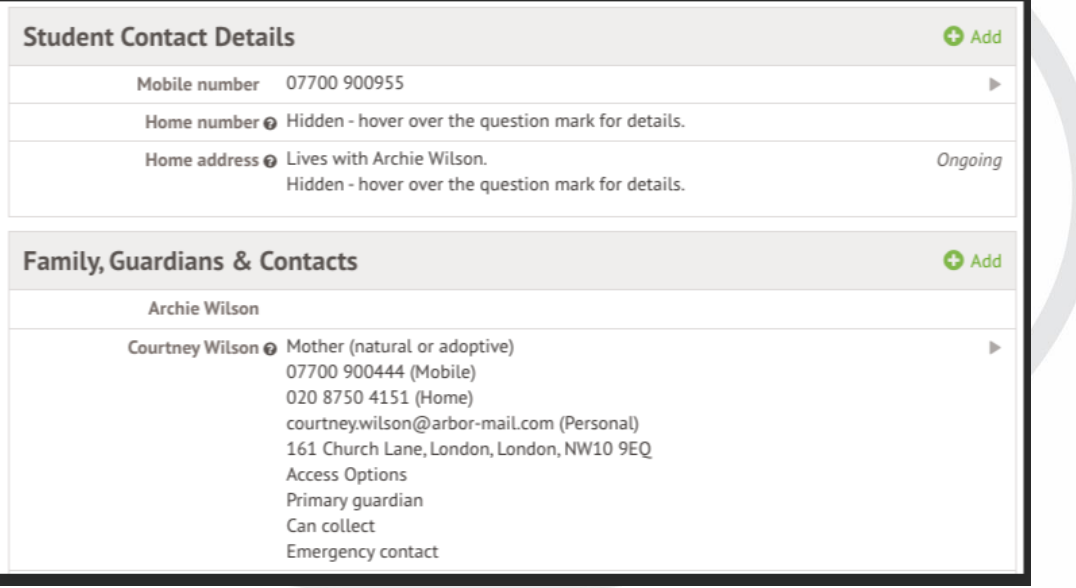

On this page is where you can amend any incorrect phone numbers and if you were to move house you can update your new address. You can add or delete guardians and ensure priority of guardians is correct for all emergency contacts. To add a new emergency contact, use the green add button and complete the required information fields. Once completed, select the green add guardian/contact button as shown below.

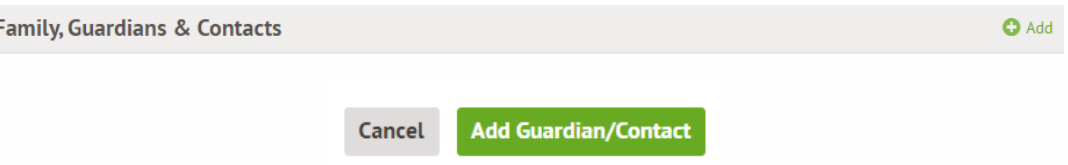

Any changes you do make will not automatically be changed they will be sent to the office for approval, once approved the information will be updated for your child.

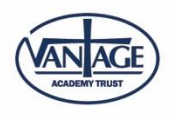

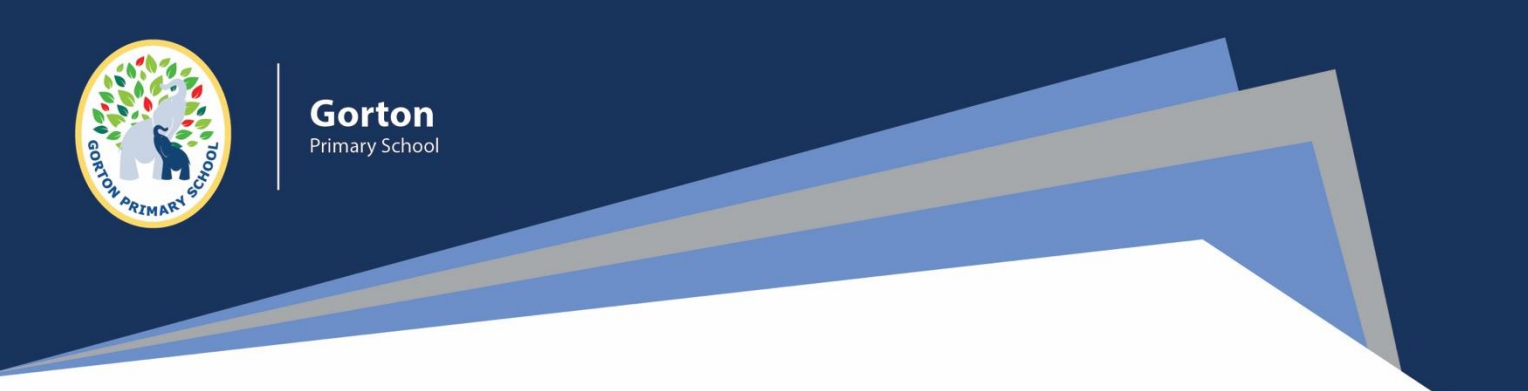

## **Payments**

Gorton Primary School is now a cashless school so therefore any payments that you need to make are done online via the app.

To access your accounts from the home page you need to select the orange icon that says `quick actions` and find the button for payments.

This will take you to all your active accounts as shown below.

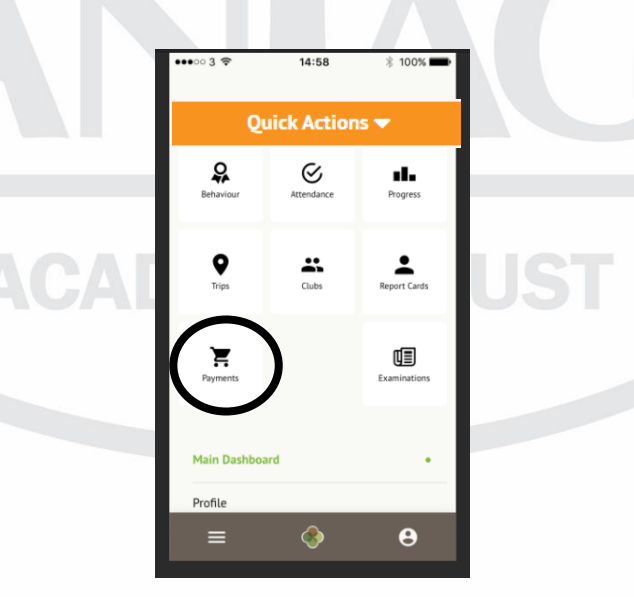

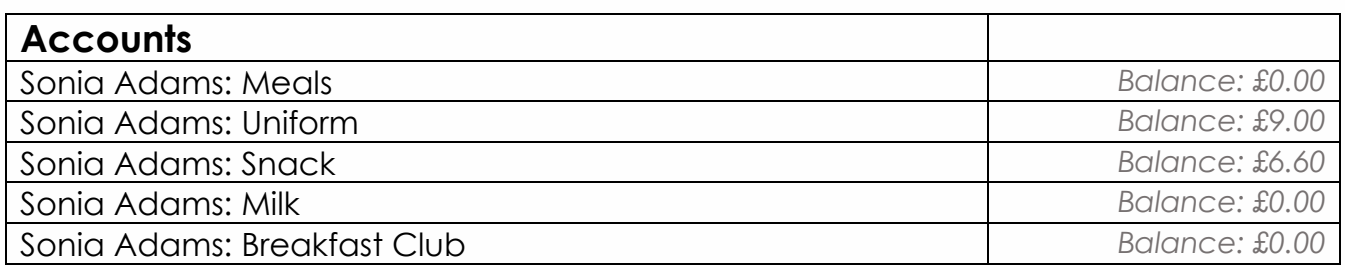

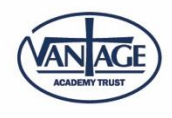

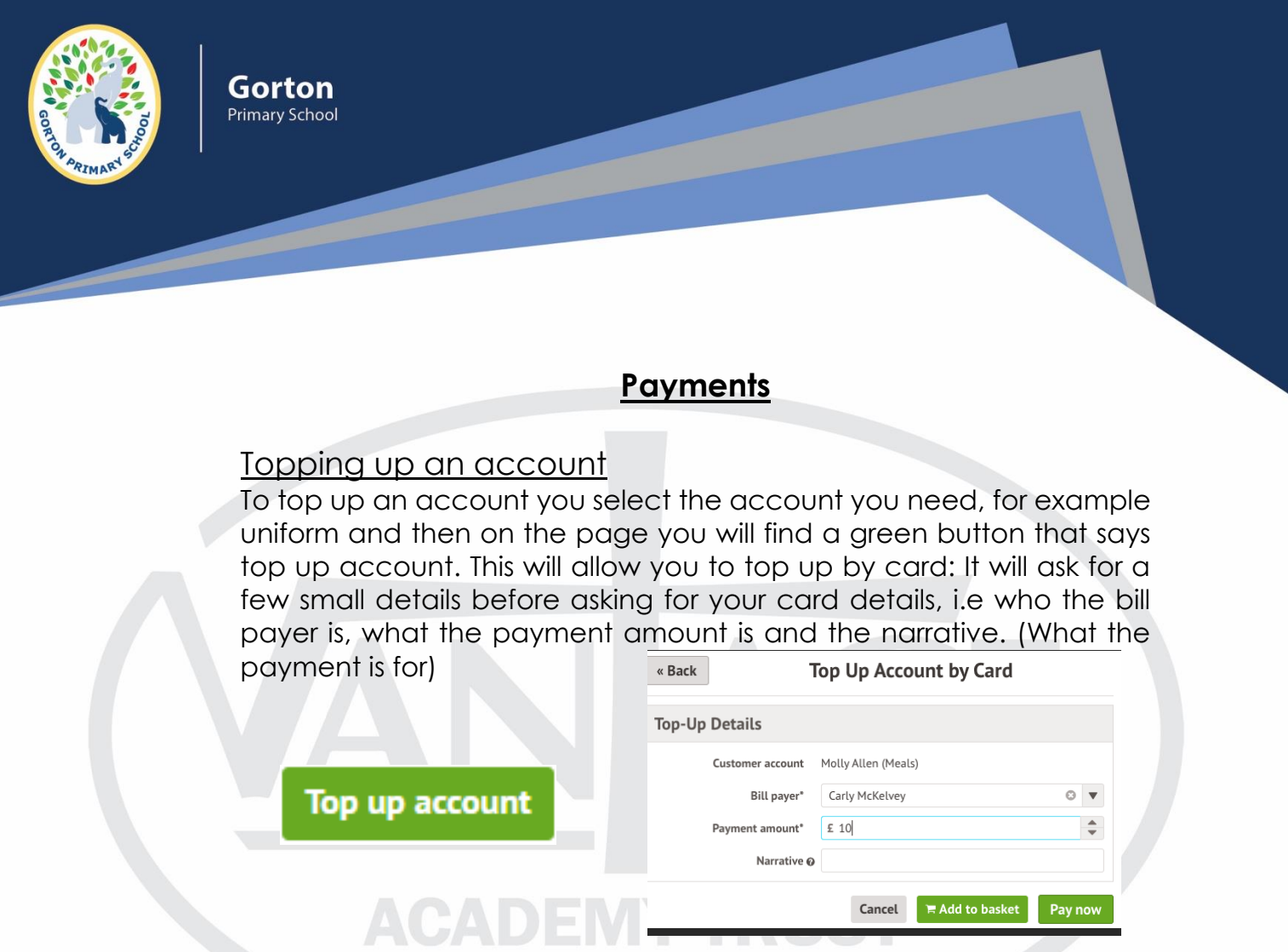

Once you have completed this you need to select pay now, and it will then ask you to make payment by filling in your card details as shown underneath.

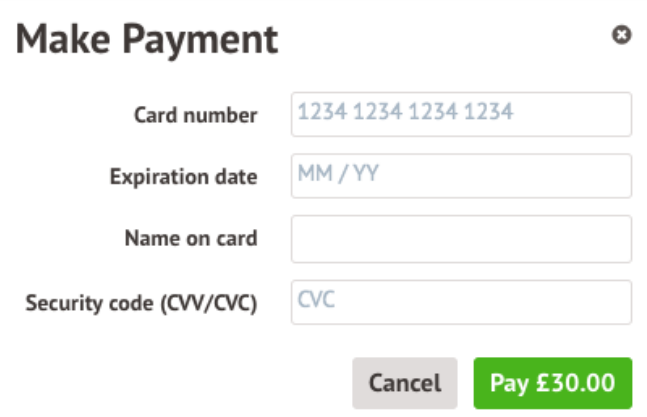

Once you have filed in your card details and selected pay it will let you know once the payment has been successful.

Once successful, your child`s account will be topped up and the school will then invoice you for the payment.

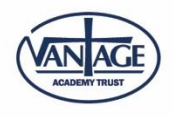

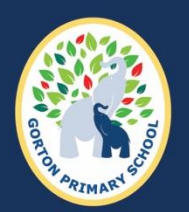

# **Clubs**

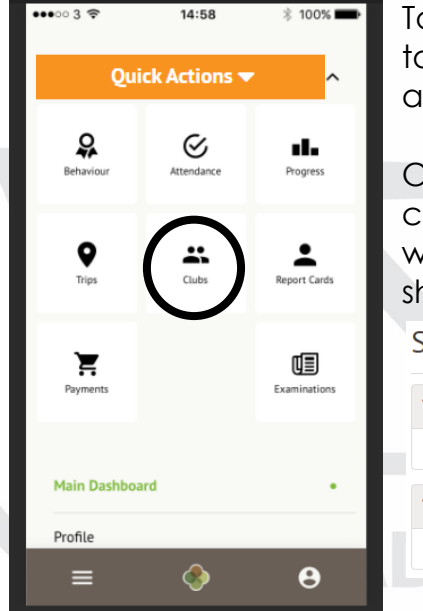

To access clubs from the home page you need to select the orange icon that says `quick actions` and find the button for clubs.

Once on the club page it will inform you what clubs your child is currently registered for and what clubs your child can be registered for as shown below.

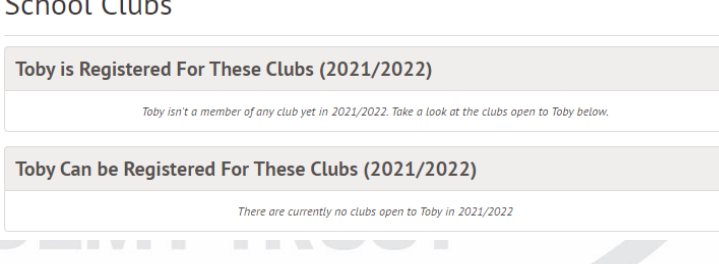

If you would like to register your child for a club, you can select the desired club from the options available as shown.

### Harvey Can be Registered For These Clubs (2021/2022)

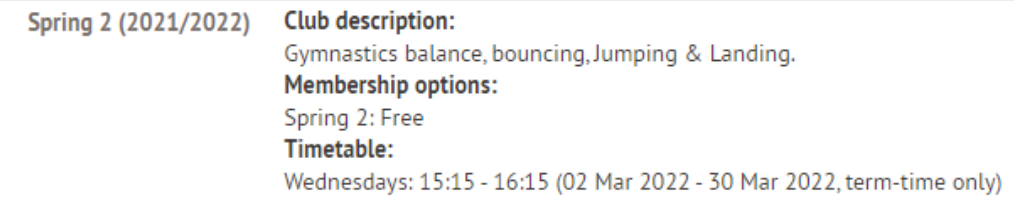

After selecting the desired club, it will take you to the registration page where there will be a green button for you to register your child. **Register Harvey for this club** 

If the club/activity has a fee, you will be able to see the cost of the club within the description area. To pay for the club, please have a look at the instructions on the next page.

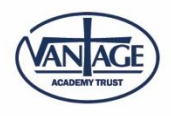

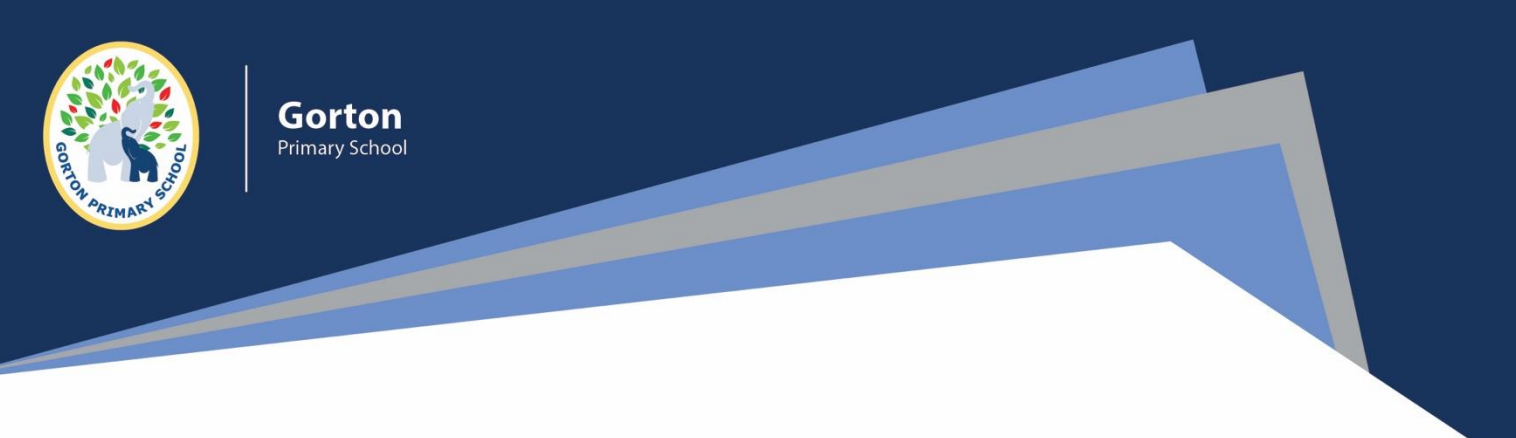

### **Clubs**

Once you have selected register for this club, it will bring up a page that looks like this:

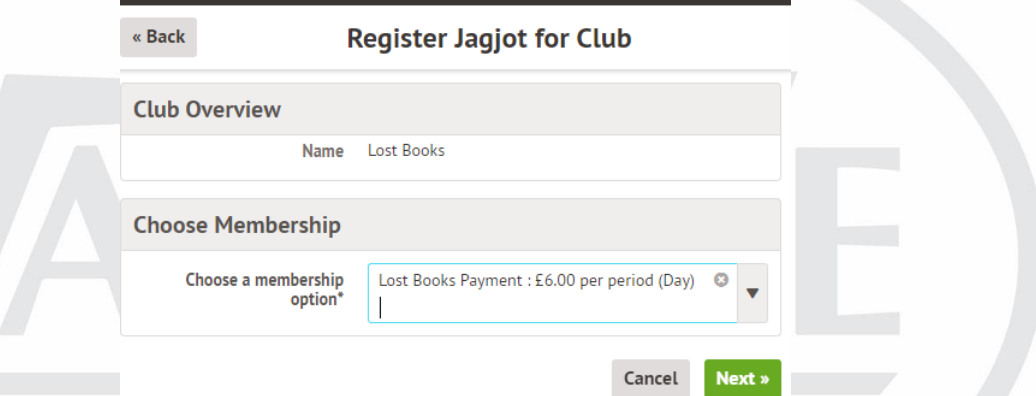

You will need to select the relevant membership option and then select the green button that says next. After this it will ask you to select the membership period. (This will most likely only give you one option)

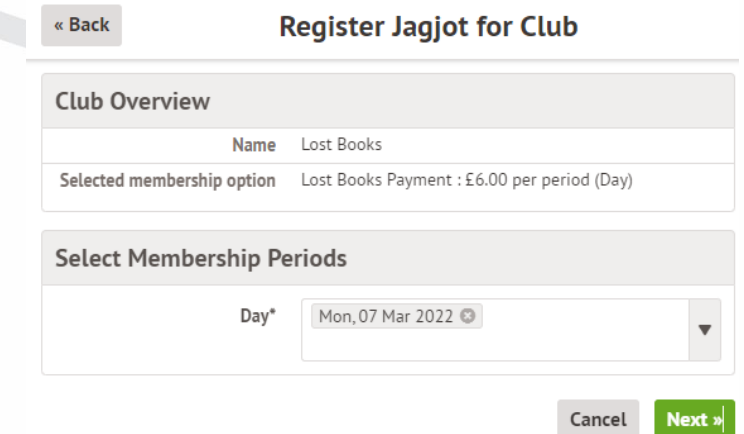

The last step is to ensure you are happy with the details you have given and confirm payment by selecting pay now and entering card details. This will then mean your child is signed up to club.

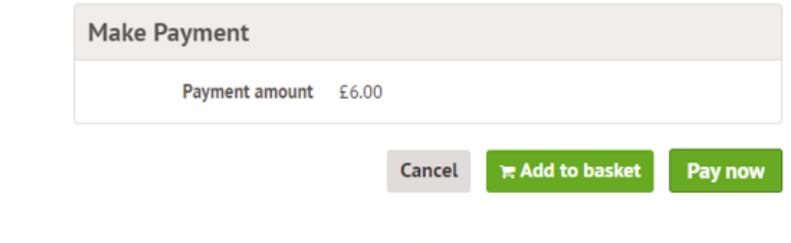

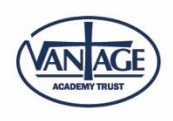

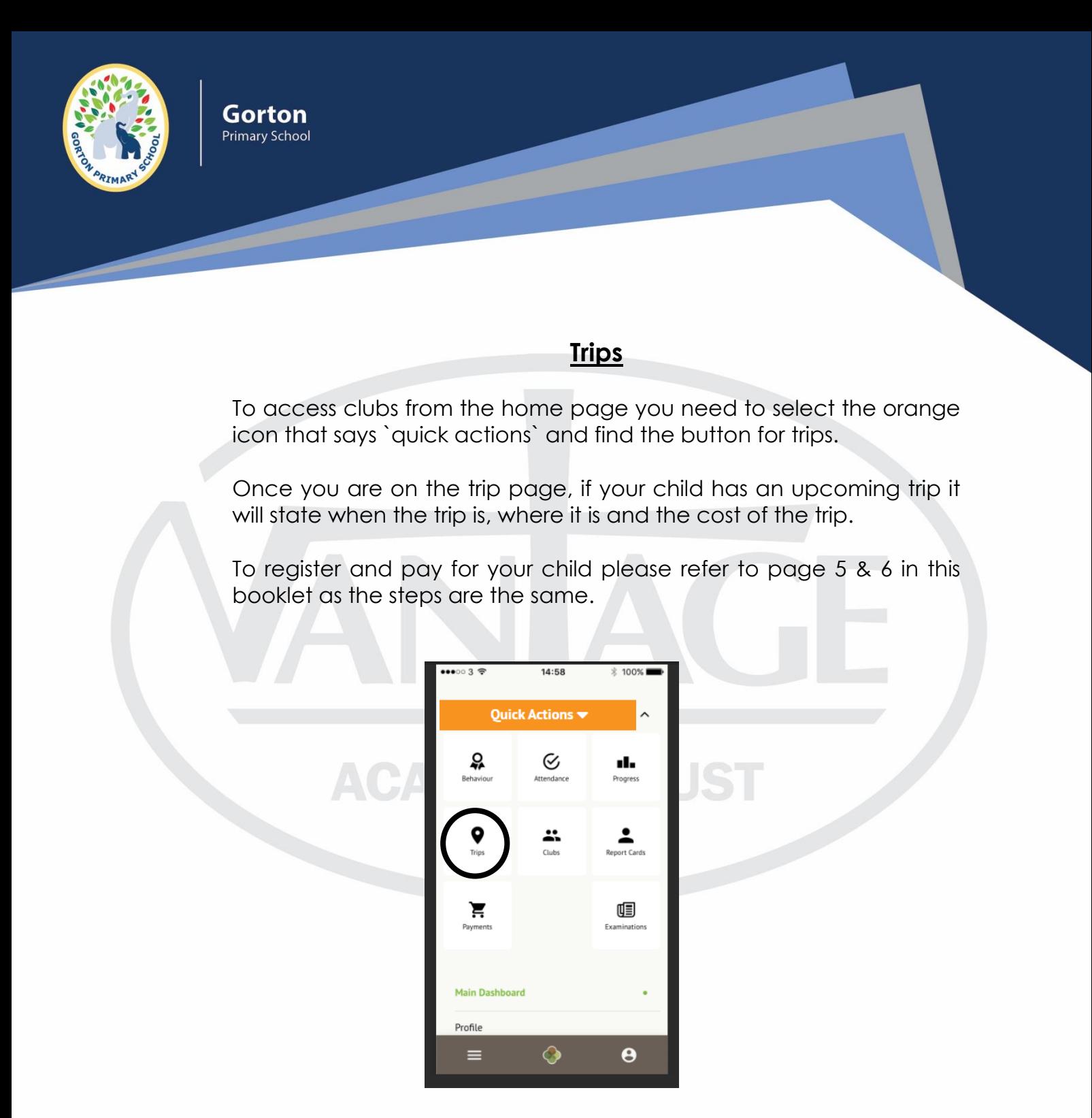

**If you have any questions or struggle using Arbor, please come and see Miss Dunning in the office who will help you get set up and activate your account.**

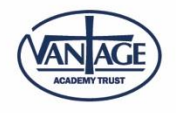